いつか、あたりまえになることを。

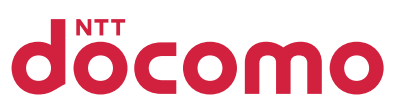

大切に保管してください

U TI U

本ガイド記載内容に関するお問い合わせ ※番号をよくお確かめの上、おかけください。

〈ドコモインフォメーションセンター〉受付時間:午前9時~午後8時(年中無休) ■ドコモの携帯電話からの場合 ■一般電話などからの場合 (局番なし) 151 (無料) 0120-800-000 ※一般電話などからはご利用できません。 ※一部のIP電話からは接続できない場合があります。

ドコモユーザーの方

「ひかりTV for docomo」が接続できないお客さまは「ネットトータルサポート<sup>\*1</sup>」がお悩みを解決いたします。専門のオペレーターが お電話にて接続設定をサポートします。ご希望により「訪問サポート<sup>\*2</sup>」も可能です。詳細については以下のフリーダイヤルにお問い合わせください。 ネットトータルサポートセンター 通話無料·年中無休 -36. 月額使用料 500両 受付時間/午前9:00~午後8:00 初回31日間無料 -部のIP雷話からは接続できない場合があります。 ※販売価格については、ドコモショップなど販売店におたずねください。※表記の金額は特に記載のある場合を除きす \*1 お申込みにはドコモのFOMA/Xi回線または「ドコモ光」の契約が必要です。 、<br>べて税抜です。※各サービスは対応デバイスであっても機種やOSのバージョンによってはご利用になれない場合があり - ^ こ ^ こ ^ こ ^ こ こ こ こ こ こ こ 。<br>\*2 訪問して接続設定をサポートする場合には、内容に応じた料金のお支払 \*3「ネットトータルサポート」の初回申込みから、月額使用料が31日間無料と なります。お客さまより当サービスの解約のお申出がない場合、無料期間

ます。<br>○本ガイドの商品写真に関しては、実物と若干異なる場合があります。○本ガイド掲載のサービス内容、商品の仕様・性でおよびアクセスフ<br>能および料金・お申込み方法などは、予告なしに変更する場合があります。○本ガイド掲載の電話番号およびアクセスフ<br>ロー、URLなどは予告なしに変更する場合があります。○本ガイドには、サービスごとの消費税抜きの総額を表示してお<br>りますが、複数サービスをご利用などの場合、お手元で計算された額と実際の請求額が異 会社/西日本電信電話株式会社の商標または商標登録です。○掲載されている会社名、商品名は、各社の商標または登<br>録商標です。○本ガイドから許可なく転記、複写することを固く禁じます。

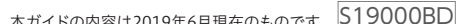

終了後は有料となります。

料がかかります。

<u> Hillingan ma'lumot</u>

2019.6

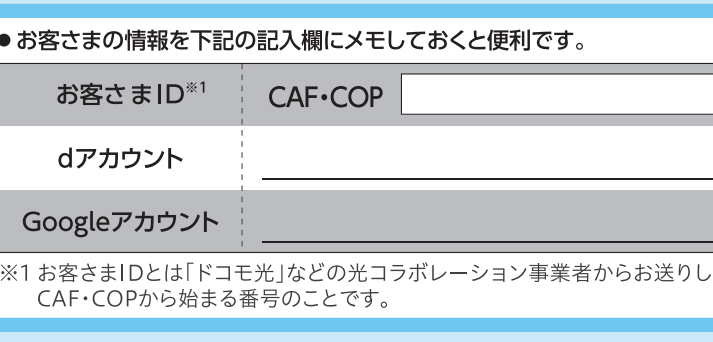

「ひかりTV for docomo」は 業務利用いただけません。

権侵害)であり、損害賠償責任を問われる場合があります。

〈筆30版

### $\mathbf{U}$   $\mathbf{\hat{D}}$ <sup>1</sup> $\mathbf{U}$   $\mathbf{T}$   $\mathbf{V}_{\text{for} \text{ above}}$

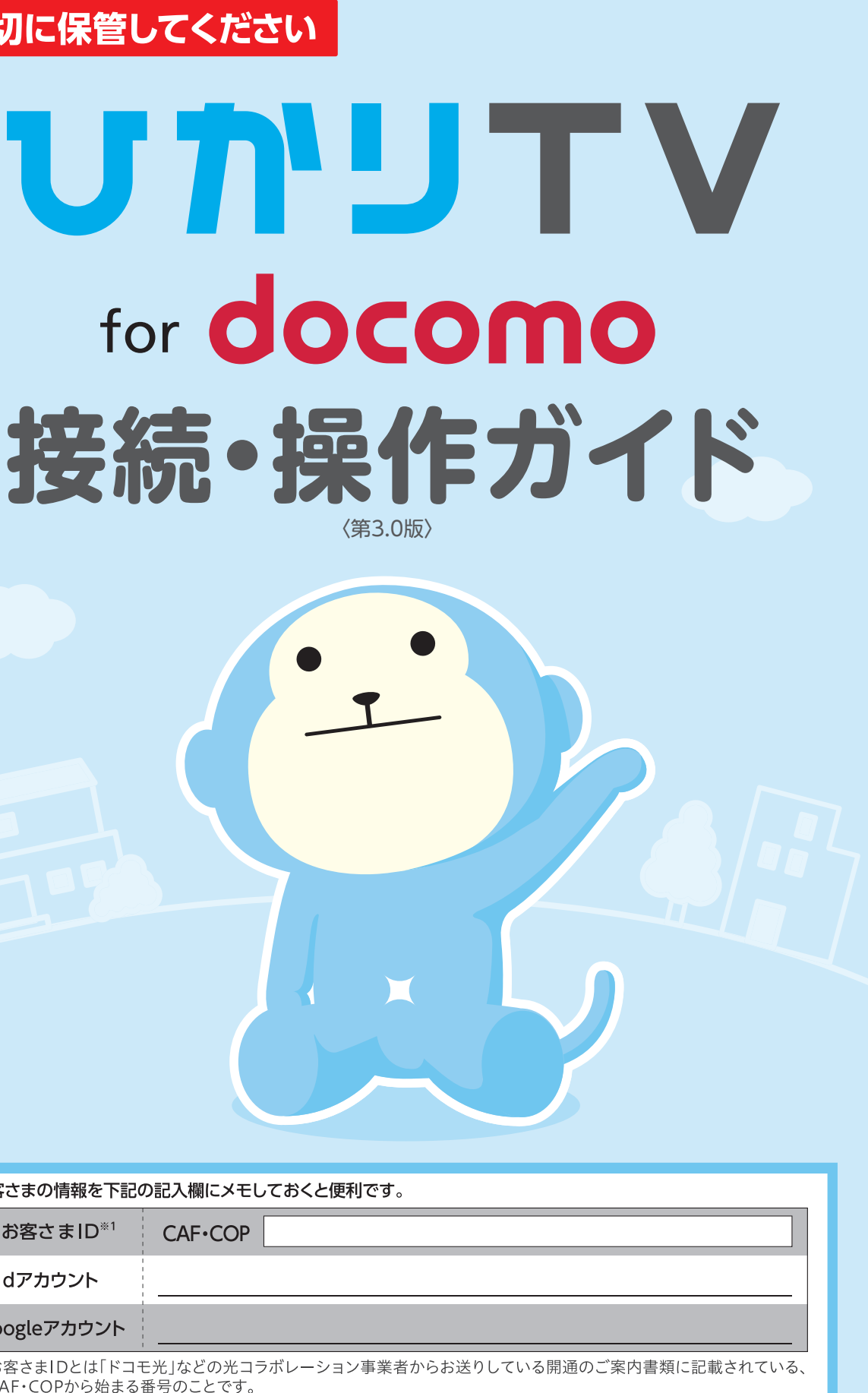

個人向けサービスの「ひかりTV for docomolを店舗や会社など不特定多数の視聴 者に向けて上映したり、第三者へ配信するなど、業務目的で利用することは違法(著作

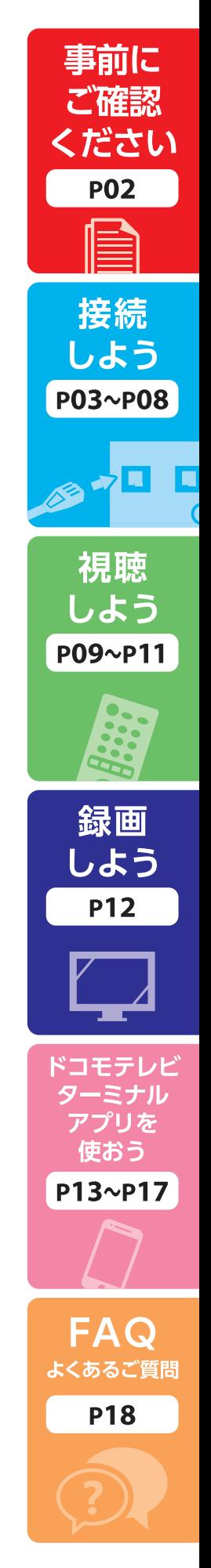

## index

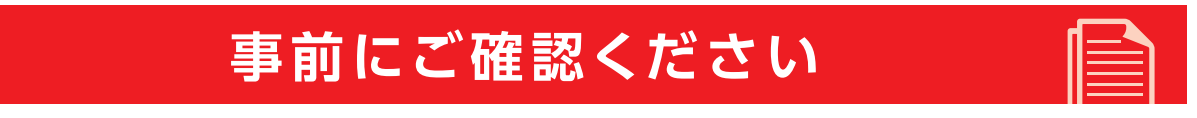

ひかりTV for docomo に必要なもの/注意事項……………………………………………………………… P02

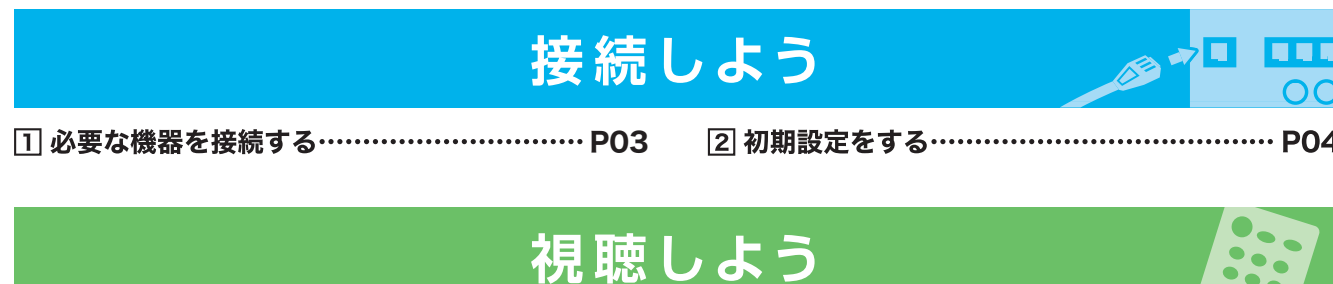

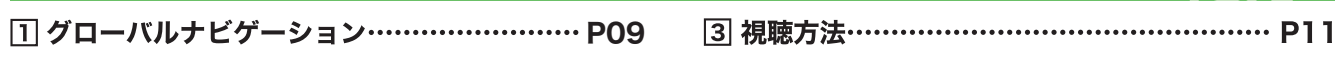

[2] ドコモテレビターミナルとリモコンの使い方… P10

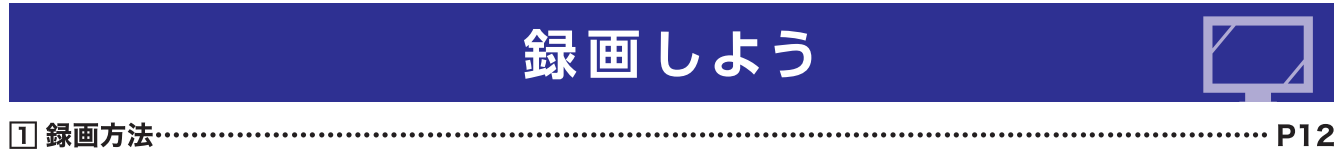

## ドコモテレビターミナルアプリを使おう

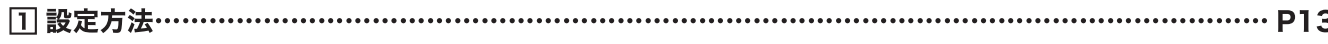

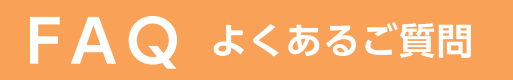

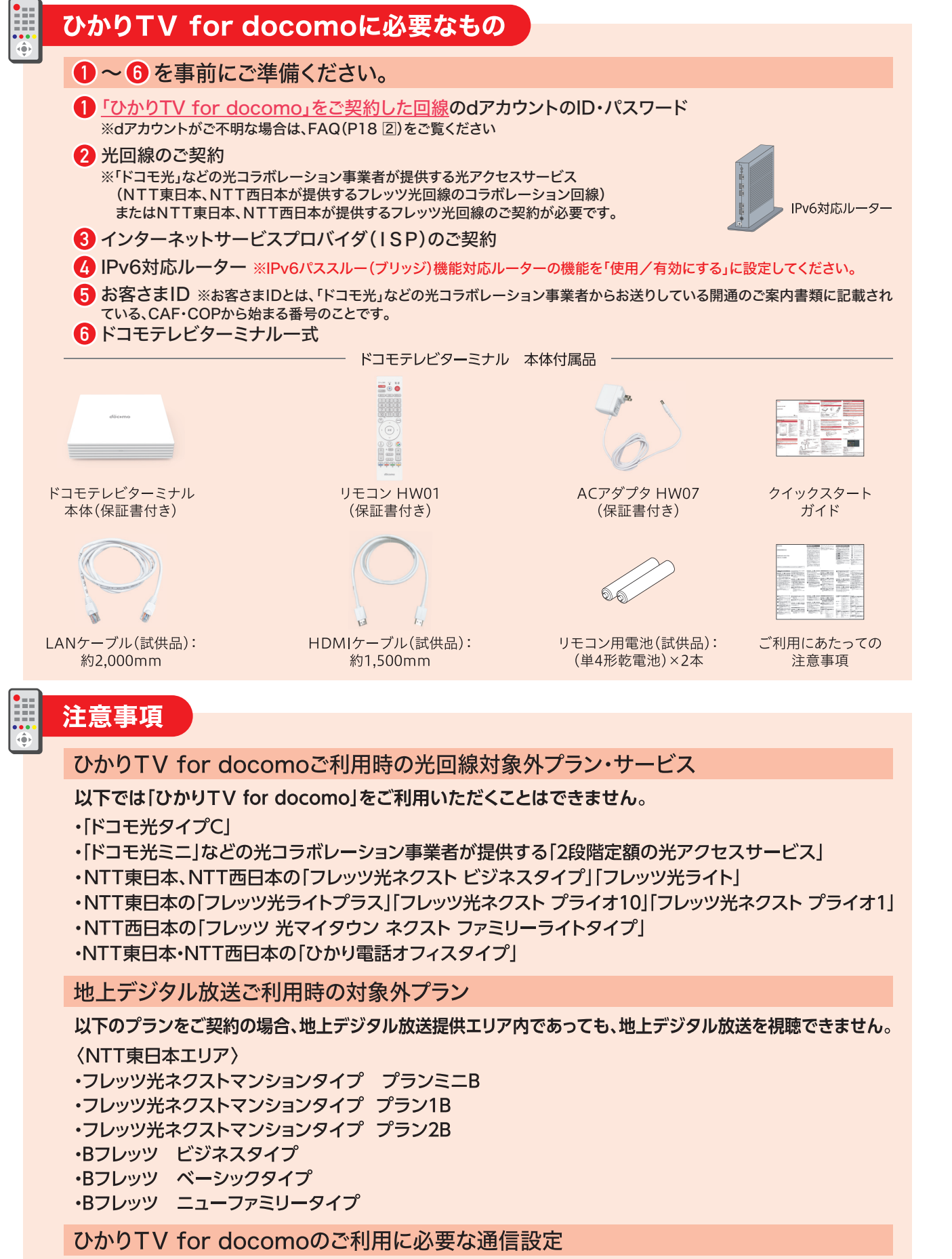

ひかりTV for docomoは、IPv4通信を使用します。お客さまご自身でIPv6通信のみ 可能な設定としている場合は、IPv4通信が可能な状態に設定を変更してください。 ※設定内容や変更方法等ご不明な場合は、ご契約のISPへお問合せください。

前にご確認ください

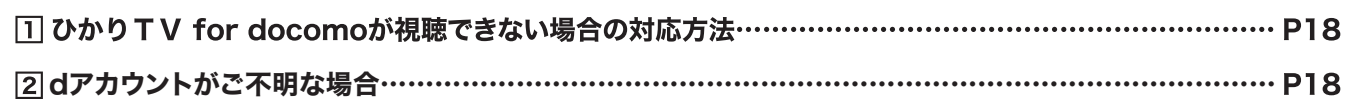

## 事前にご確認ください

# 接続しよう | 1 必要な機器を接続する

※高温になる場所や熱のこもりやすい場所(火のそば、暖房器具のそば、こたつや布団の中、直射日光の当たる場所など) また、電話機やラジオなどに近い場所には設置しないでください。

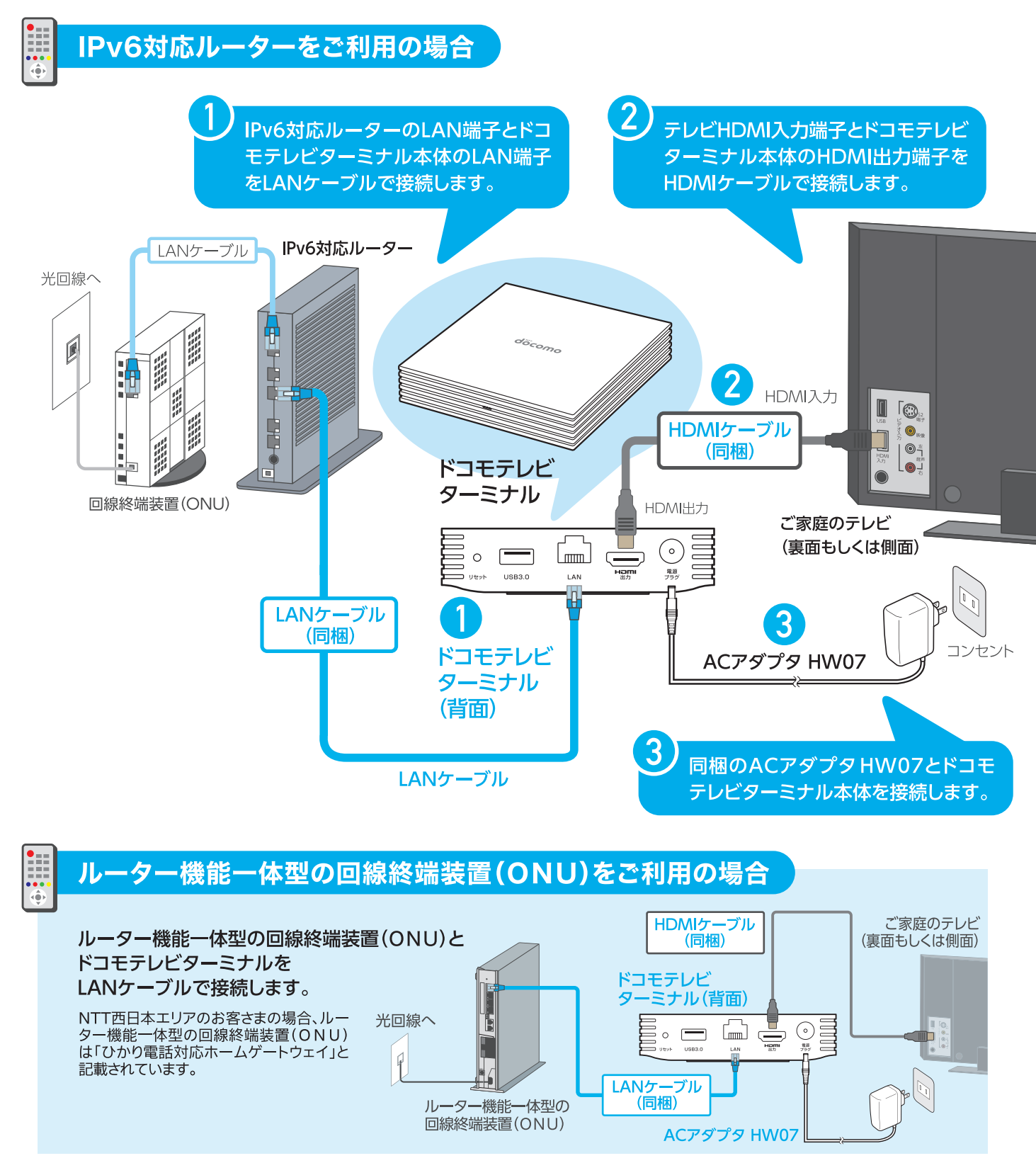

### を続は全て有線での接続を強く推奨しております。<br>無線LANでの接続の場合、正常に表示されない可能性があります。

※IPv6パススルー(ブリッジ)機能対応ルーターの機能を「使用/有効にする」に設定してください。 ※VDSL方式でフレッツ 光ネクストをご利用の場合は、回線終端装置(ONU)ではなく、VDSL宅内装置を利用します。 ※LAN端子の空きがない場合、ルーターとドコモテレビターミナルの間にハブ(100Mbps以上対応)(別売り)を設置してください。 ※一部の機器(ホームゲートウェイ)と「ドコモテレビターミナル」の組み合わせでご利用の場合、「ドコモテレビターミナルアプリ」を利用した、 、<br>DLNA/DTCP+規格によるリモート視聴でご視聴いただくことができません。〈リモート視聴がご利用いただけない機器(ホームゲートウェイ) 03 PR-200NE、RV-230NE、PR-S300NE、PR-400NE〉 04

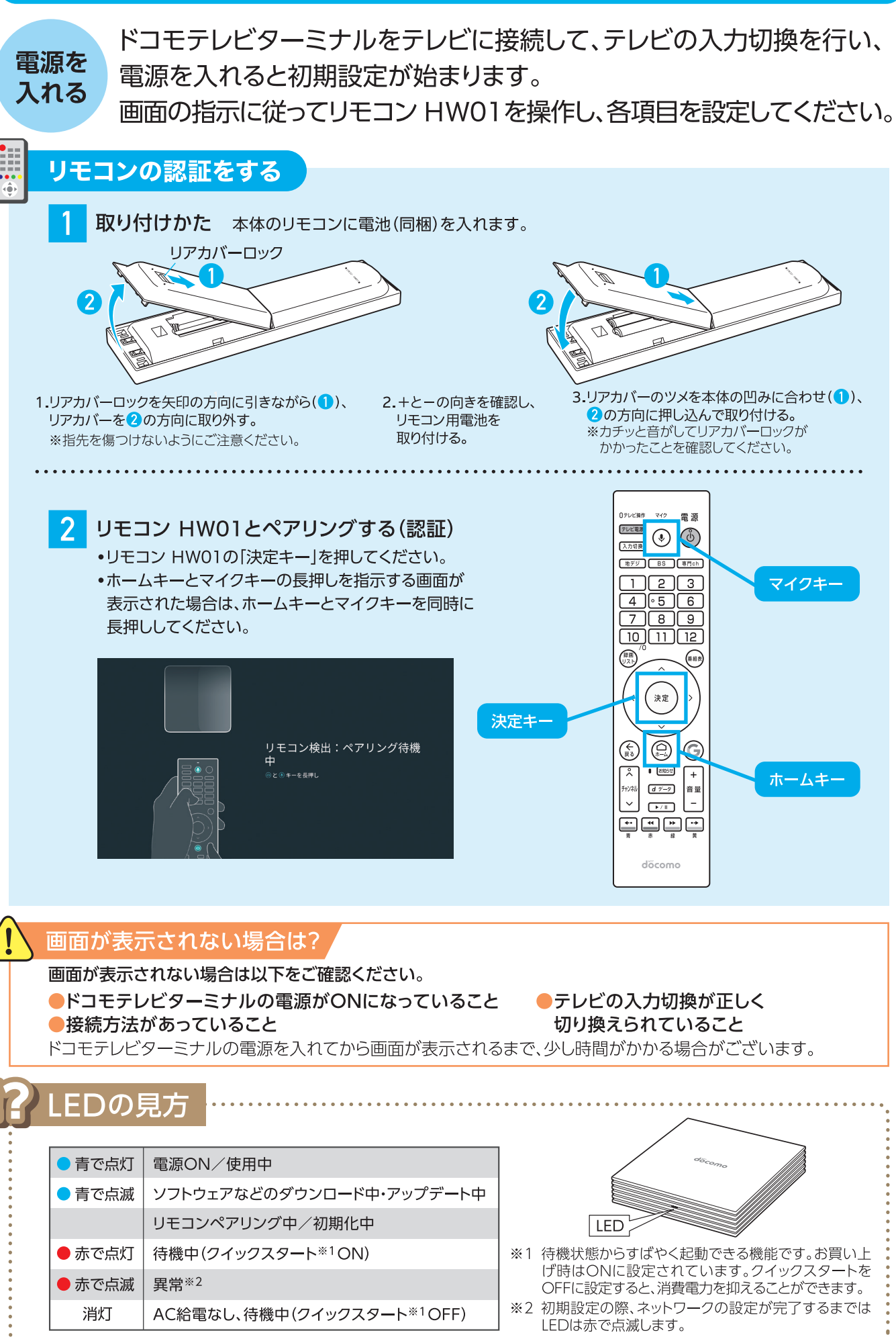

## 接続しよう 2 初期設定をする

# 接続しよう 2 初期設定をする

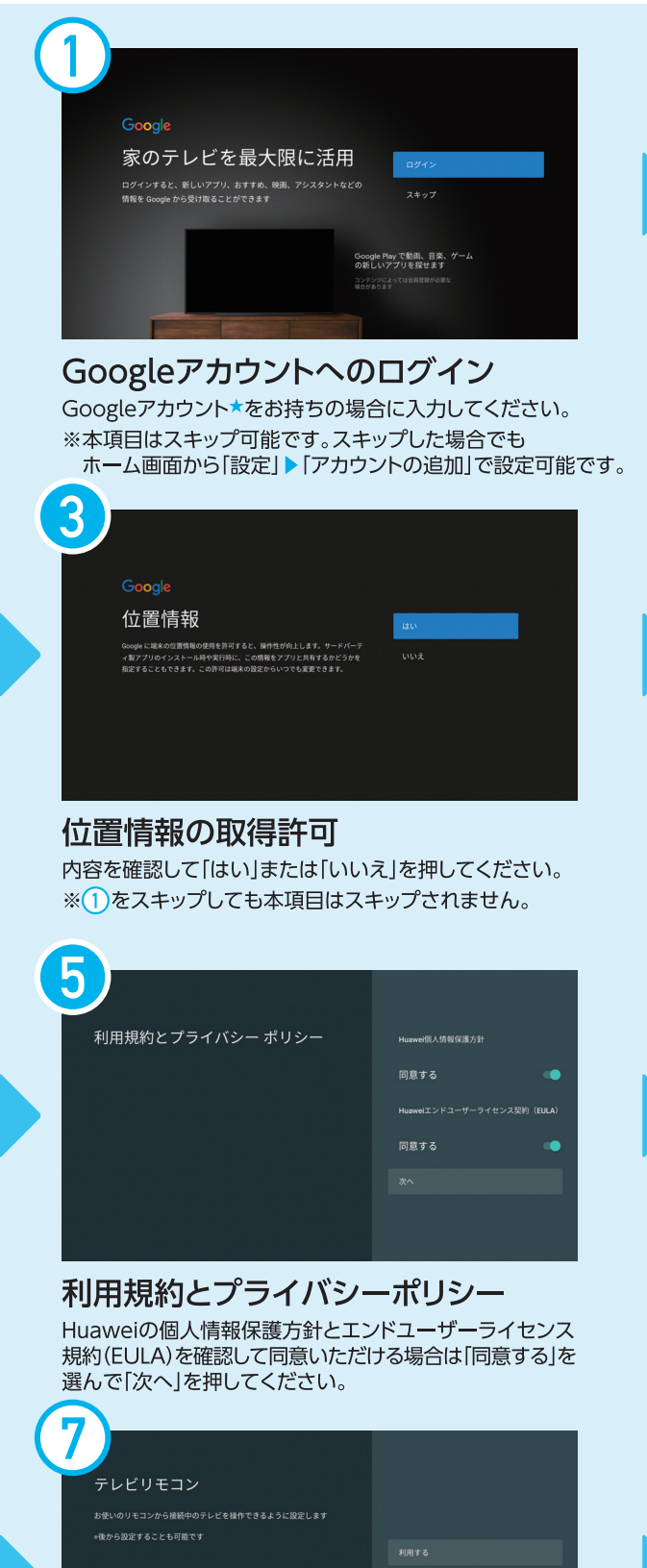

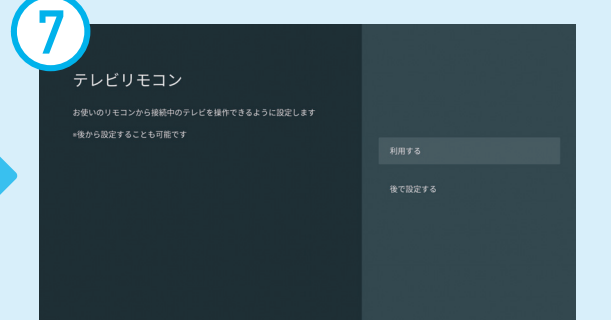

#### テレビリモコン

ホーム画面の「設定」から後で設定可能です。 ※本項目はスキップ可能です。スキップした場合でも ホーム画面から「設定」▶ 「リモコン」で設定可能です。

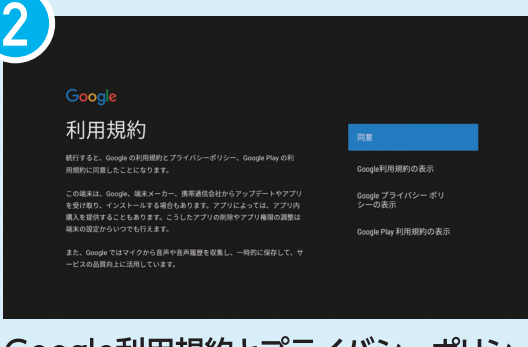

Google利用規約とプライバシーボリシー 内容を確認して同意いただける場合は「同意」を押してください。 ※1)をスキップしても本項目はスキップされません。

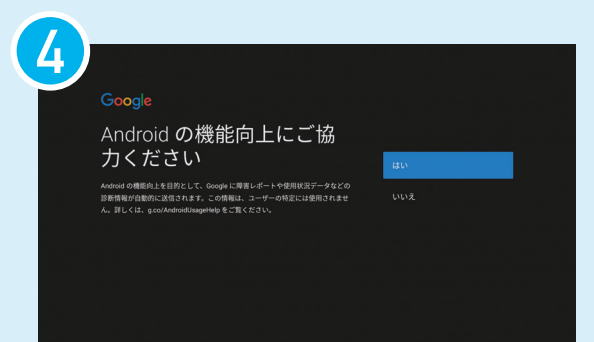

Android TVの機能向 ト

内容を確認して「はい」または「いいえ」を押してください。 ※1をスキップしても本項目はスキップされません。

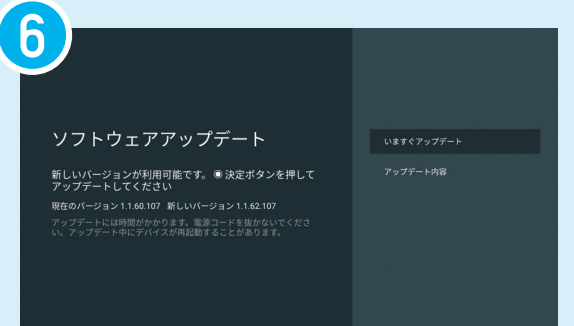

#### ソフトウェアアップデート

アプリケーションのバージョンを自動確認します。 アップデートが必要な場合には端末が再起動されますので、 お手数ですが1からもう一度行ってください。

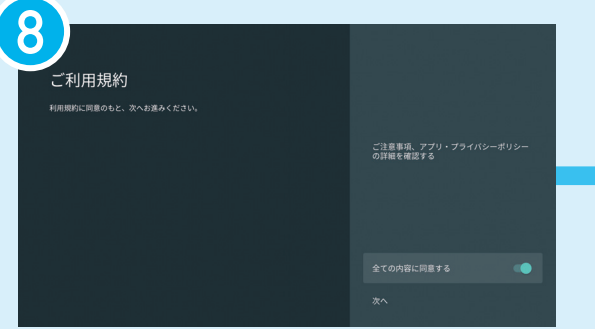

#### ご利用規約

ドコモテレビターミナルホームのアプリ使用条件、おすすめ使い方ヒントの ご利用規約とアプリ・プライバシーポリシーです。内容を確認して同意いた だける場合は「全ての内容に同意する」を選んで「次へ」を押してください。

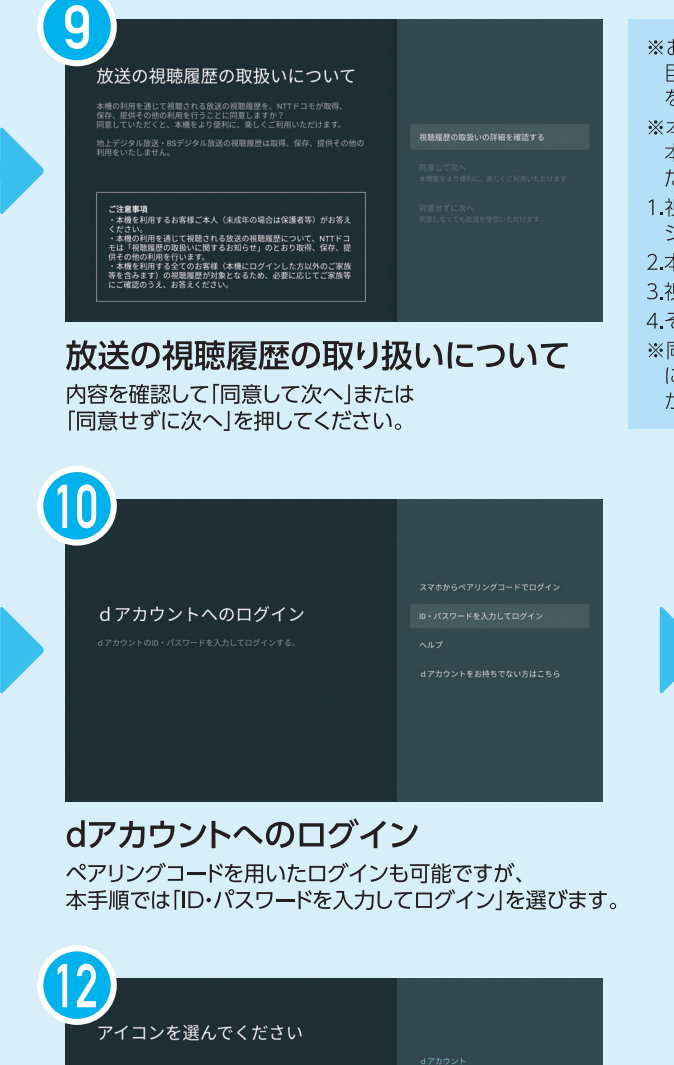

★Googleアカウントとは?

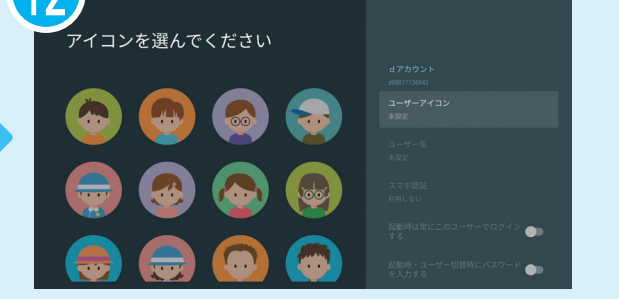

#### スマホ認証

dアカウントの認証をスマートフォンを用いて行う場合は設定を行います。 ※本項目はスキップ可能です。スキップした場合でもホーム画面から 「設定」▶「ドコモサービス設定」▶「dアカウント設定」で設定可能です。

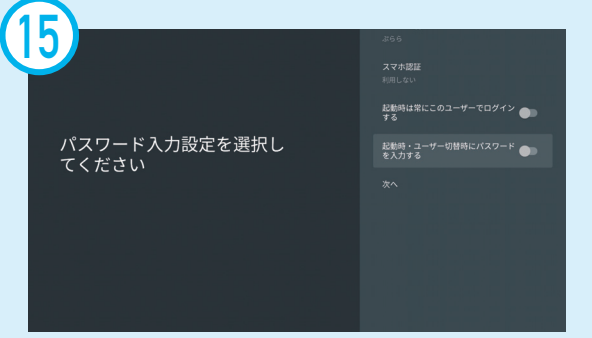

起動時のユーザー設定 ドコモテレビターミナルの起動時にログインする dアカウントを設定できます。 ※本項目はスキップ可能です。スキップした場合でもホーム画面から 「設定」▶「ドコモサービス設定」▶「dアカウント設定」で設定可能です。

ユーザーアイコン・ユーザー名入力 お好きなアイコンをお選びいただき、ログイン時に表示される ユーザー名をお好みで入力してください。

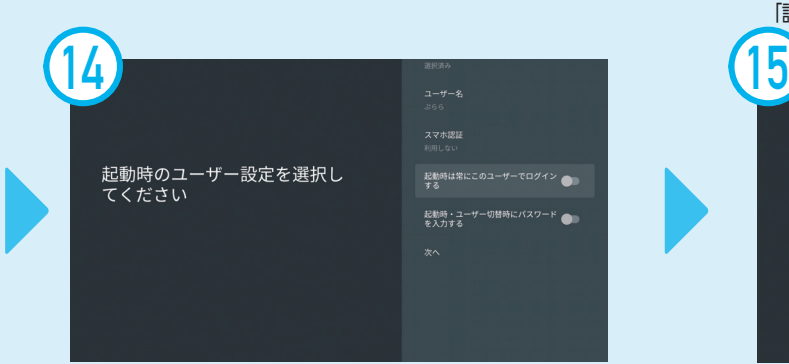

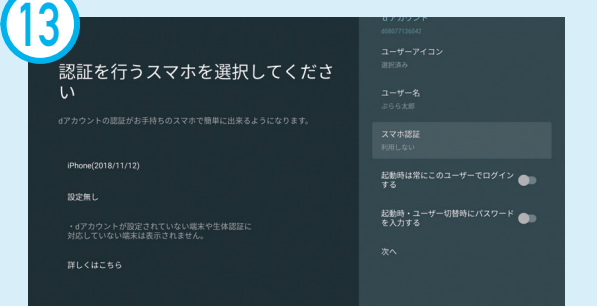

#### Googleの提供する、さまざまなサービスを使用するためのアカウントです。

※お客さまの好みに合わせた番組のおすすめの他、サービス向上などを 目的として利用されます。またお客さまによりご満足いただけるサービス を開発、提供するため、当社の提携業者へも提供される場合があります。 ※本機の利用を通じて視聴された放送に係る以下の情報を取扱います。 本機の利用を通じて放送を視聴した全てのお客さま(本機にログインし た方以外のご家族等を含みます)の情報が取扱いの対象となります。

1.視聴履歴(視聴日時、視聴チャンネル、番組名、番組内容、ただし地上デ ジタル放送、BSデジタル放送は除く)

2.本機にログインしたお客さまを識別するID(dアカウント)

3.視聴された番組内容等から推知される、放送受信者等に関する情報 4.その他、放送の視聴履歴に関連する情報

※同意しない場合でもサービスの利用は可能です。但し、お客さまの好み に合わせた番組のおすすめなど一部機能をご利用いただけない場合 があります。

> dアカウントへのログイン dアカウントへのログイン(ID入力画面) リモコンの決定キーを押すとキーボードが表示されます。

ひかりTV for docomoを契約した際のdアカウントと パスワードを入力して、「次へ」を押してください。

#### パスワード入力設定

ドコモテレビターミナルの起動時や、dアカウントの切替時に、 パスワード入力する設定を選択できます。

※本項目はスキップ可能です。スキップした場合でも、ホーム画面から 「設定」▶「ドコモサービス設定」▶「dアカウント設定」で設定可能です。 接続

Ū よう

※画像/イラストはイメージです。 ※本情報は2019年6月現在

# **接続しよう <sup>2</sup>** 初期設定をする

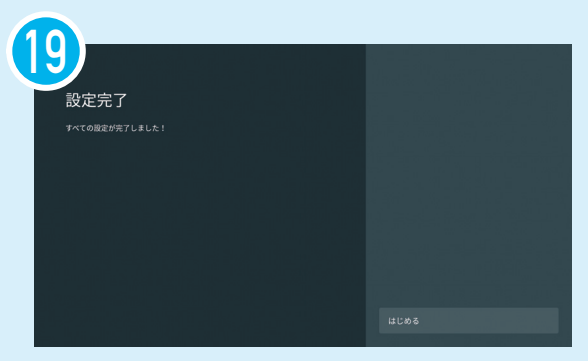

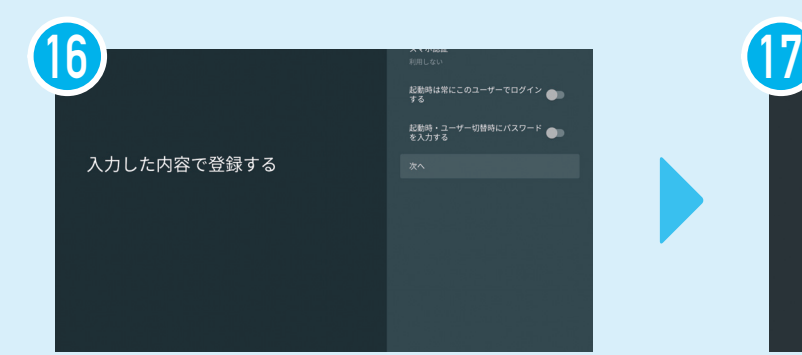

#### 入力内容の登録 「次へ」を押してください。

#### my daizご利用規約

内容を確認して「同意する」または「キャンセル」を押して ください。

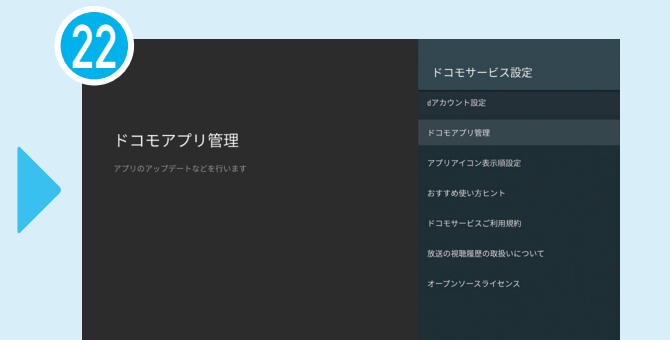

ドコモサービス設定 ドコモサービス設定が表示されます。 「ドコモアプリ管理」を選んで決定キーを押してください。

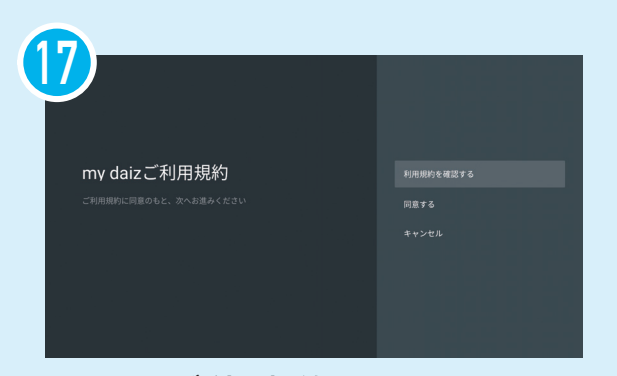

#### 番組表の読み取り

問題なければ「許可」を押してください。 (ホーム画面の「設定」▶「アプリ」▶「ひかりTV for docomo」の 「権限」から設定の変更が可能です。)

#### 回線番号入力

お客さまIDを入力してください。 前の手順で入力をスキップした場合にのみ、 この画面が表示されます。

#### アプリインストール

インストールされるアプリの一覧が表示されます。 内容をご確認の上、「すべてのリンク先の内容に同意する」を 選んで「インストール」を押してください。

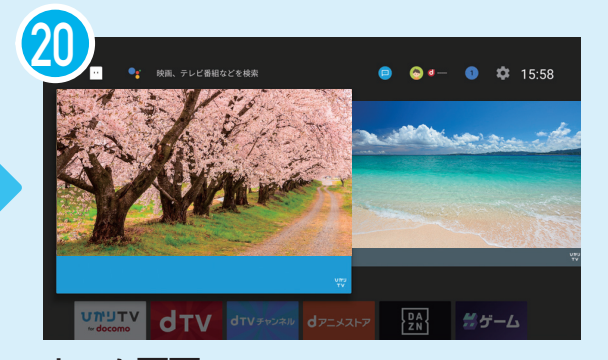

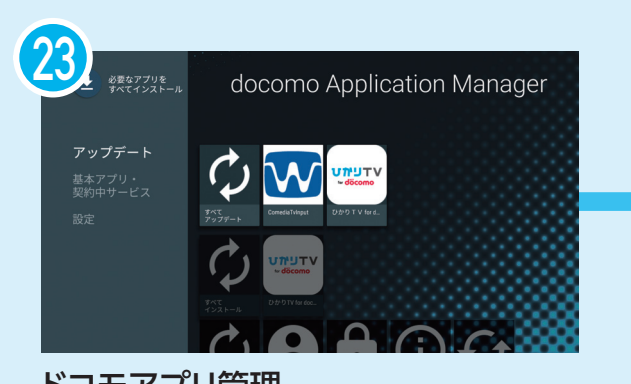

ホーム画面 ホーム画面が表示されます。 画面上部の「設定」アイコンを押してください。

#### 設定メニュー

設定メニューが表示されます。「ドコモサービス設定」を選んで 決定キーを押してください。

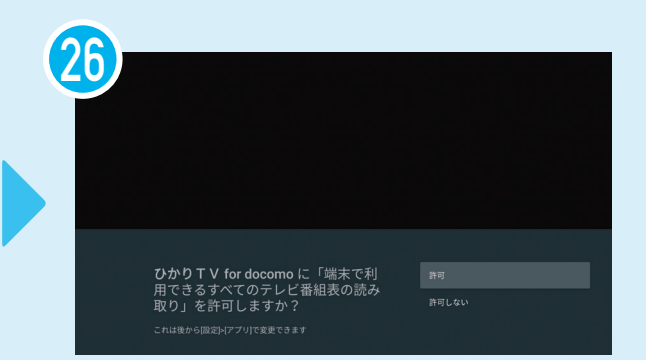

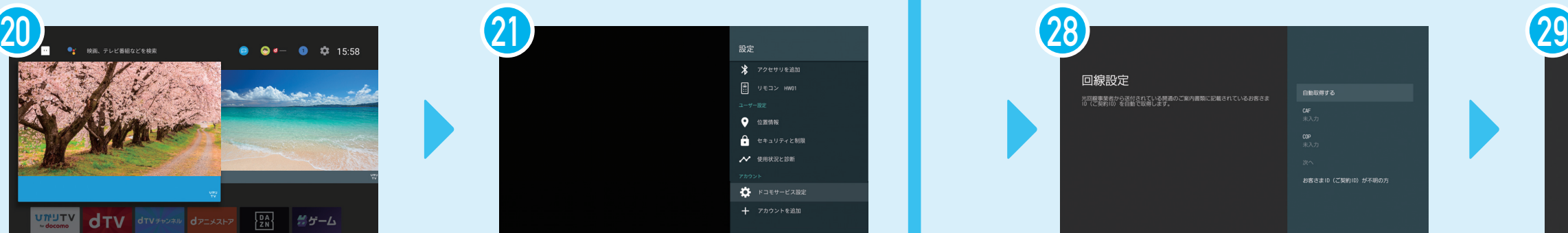

ドコモアプリ管理 ドコモアプリが最新になっていなければ、本画面で 「アップデート」を押してください。 完了したら、リモコンのホームキーを押します。

ホーム画面 ホーム画面が表示されます。 「ひかりTV for docomo」のアプリアイコンを押してください。

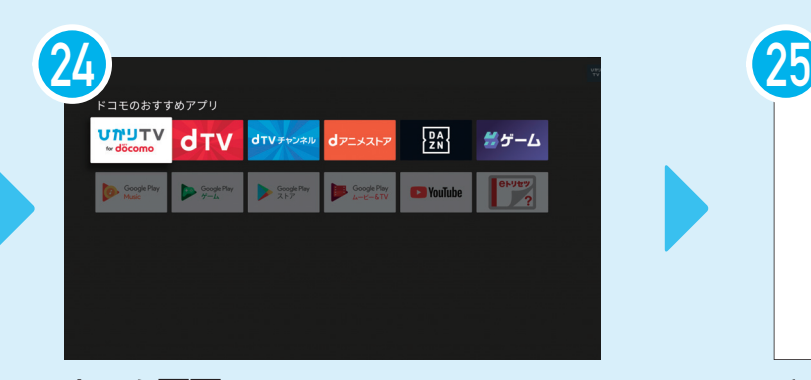

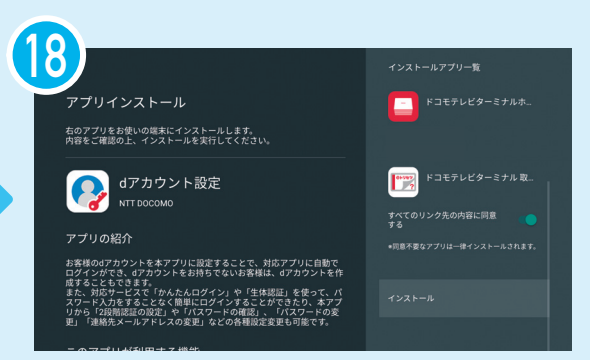

ようこそ 本画面で「次へ」を押してください。 ※初回起動のため、読み込みに2分程度かかる場合があります。 そのままお待ちください。

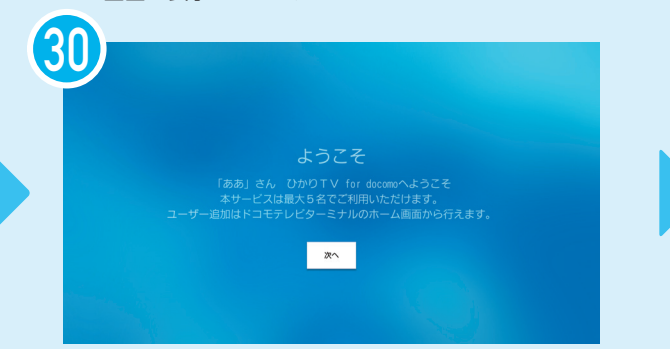

#### 設定完了

本画面が表示されましたら、「はじめる」を押してください。 (この後もホーム画面での設定が必要です。)

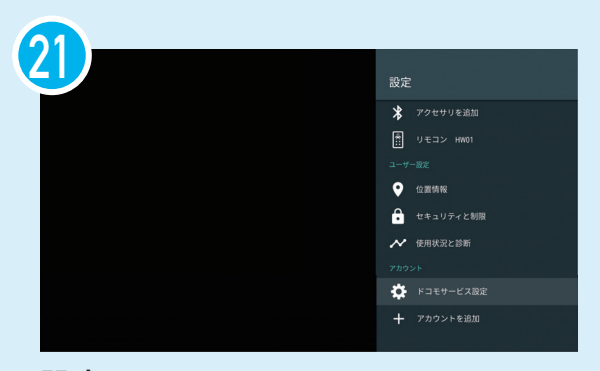

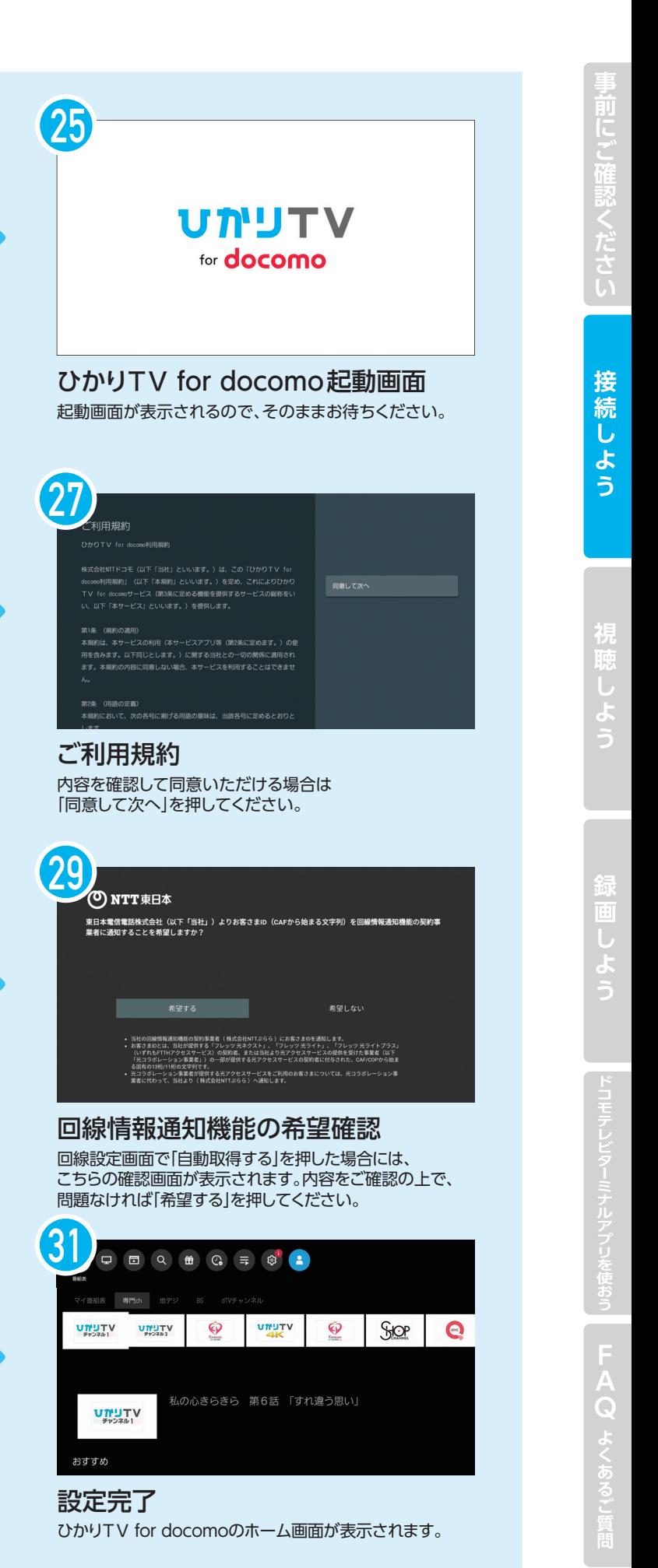

**視聴しよう <sup>1</sup>** グローバルナビゲーション

グローバルナビゲーションは、番組表、テレビ、ビデオ、録画・クリップなど、 さまざまな機能にアクセスできるメニューです。

**1** リセットキー

**3**

**4**

**2**

**5**

**8**

**6 7**

本製品を起動/待機状態にします。 音声入力時に使用します。

ドコモテレビターミナル本体 **1 2 3 4 5**  $\begin{picture}(120,110) \put(0,0){\line(1,0){100}} \put(15,0){\line(1,0){100}} \put(15,0){\line(1,0){100}} \put(15,0){\line(1,0){100}} \put(15,0){\line(1,0){100}} \put(15,0){\line(1,0){100}} \put(15,0){\line(1,0){100}} \put(15,0){\line(1,0){100}} \put(15,0){\line(1,0){100}} \put(15,0){\line(1,0){100}} \put(15,0){\line(1,0){100$ ⊙≣ 甴 背面 **6** döcomo **7 8 9** 左側面 前面 リモコン HW01 **1 2 22 3**

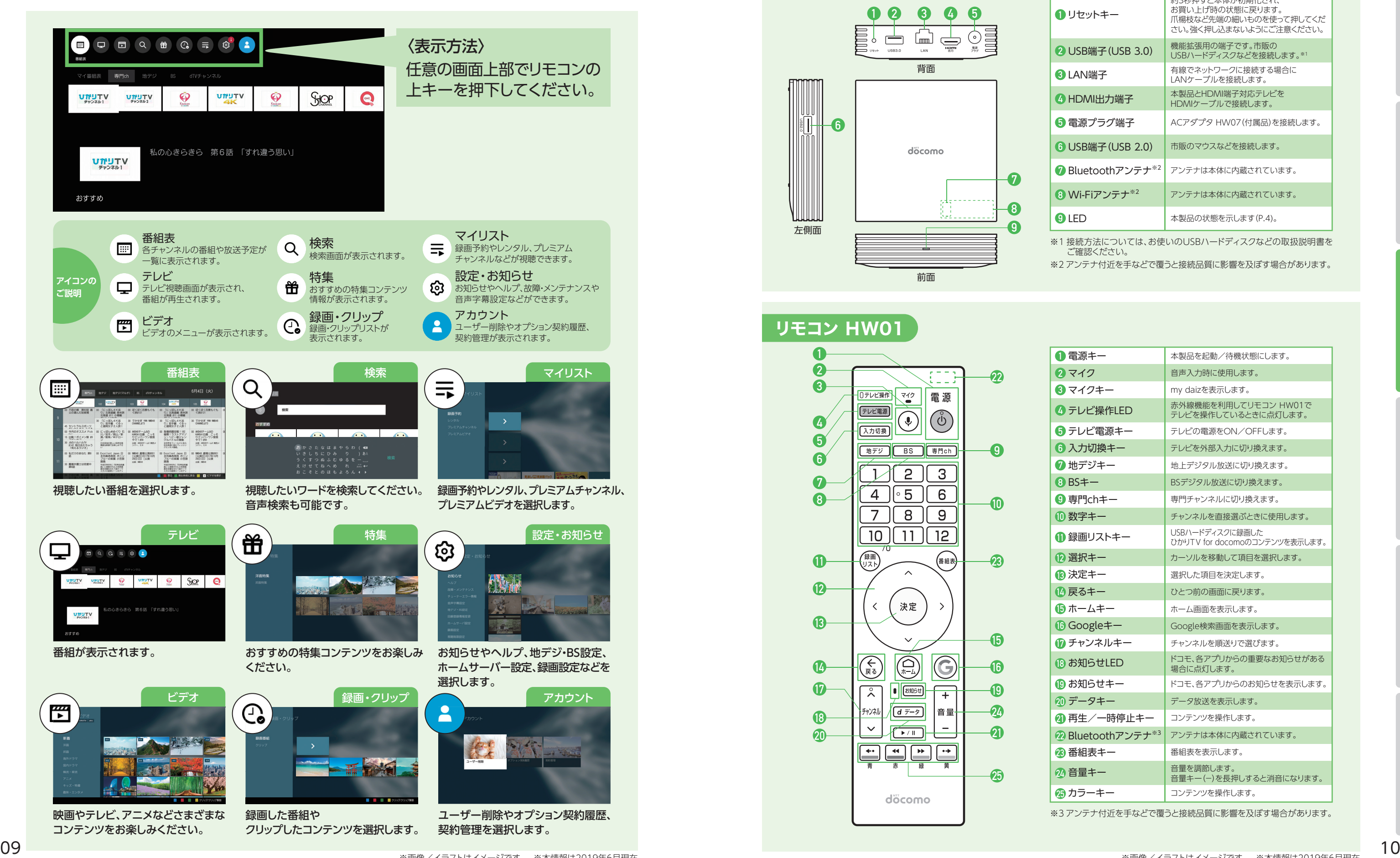

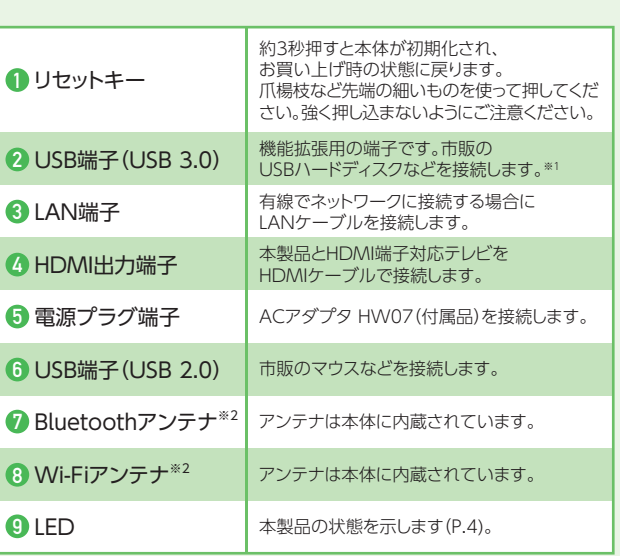

# **視聴しよう 2 ド**コモテレビターミナルと

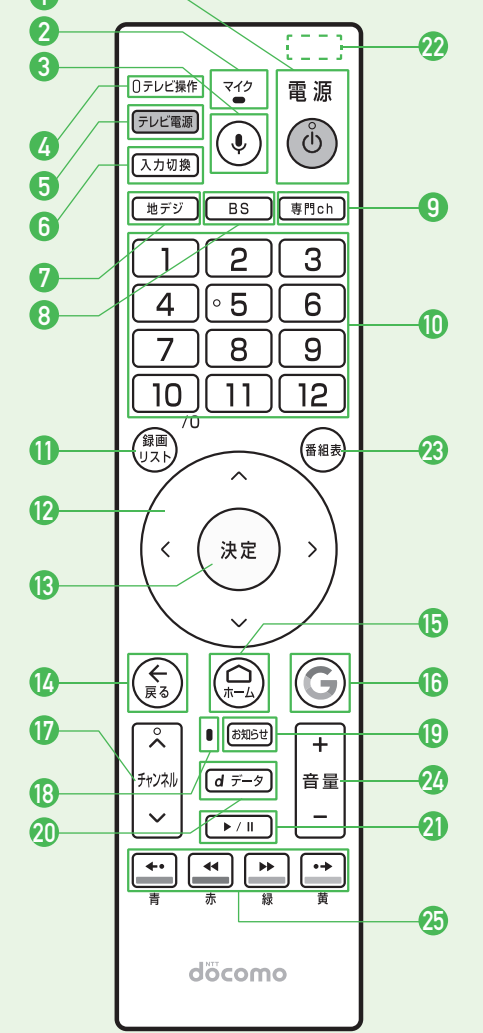

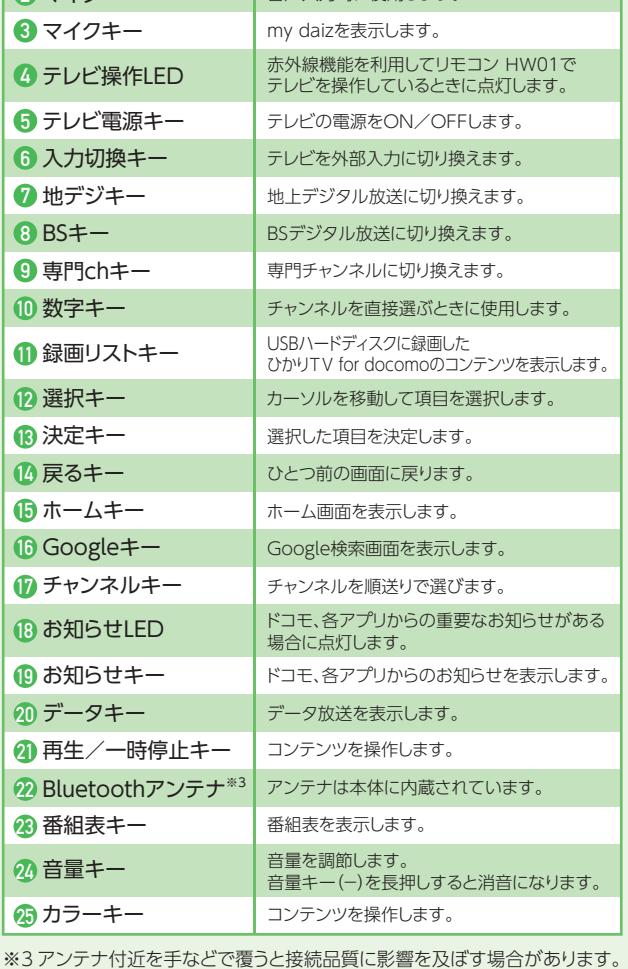

※1 接続方法については、お使いのUSBハードディスクなどの取扱説明書を ご確認ください。 ※2 アンテナ付近を手などで覆うと接続品質に影響を及ぼす場合があります。

# 視聴しよう 3 視聴方法

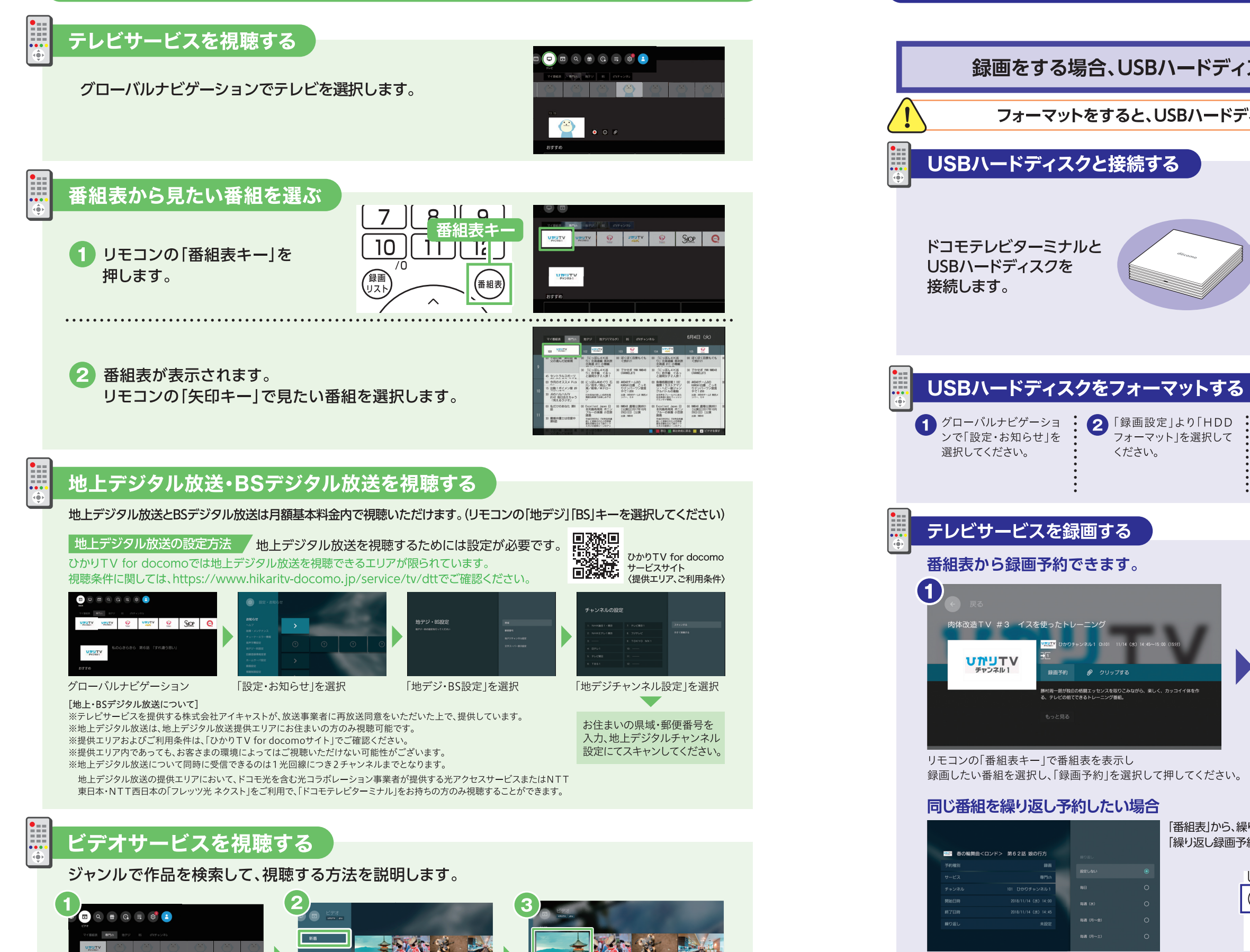

※「ひかりTV for docomo|に対応しているUSBハードディスクが必要です。ドコモテレビターミナルのUSB 3.0ポートに接続して ください。

※ドコモテレビターミナルに接続している録画機器でのみ可能です。 ※動作保証済みUSBハードディスクは(https://www.hikaritv-docomo.jp/user/recording)でご確認ください。 ※専門チャンネル、地上·BS デジタル放送が対象です。ただし、著作権保護のため一部録画できない番組があります。 ※お客さまのご利用の環境によっては正常に録画が行われない場合がございます。

フォーマット を選択して

ください。

クリップする

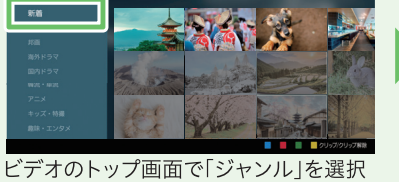

視聴したい作品を選択

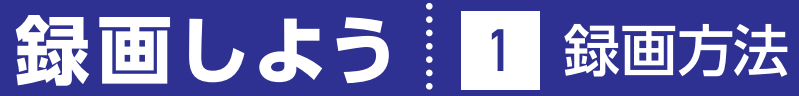

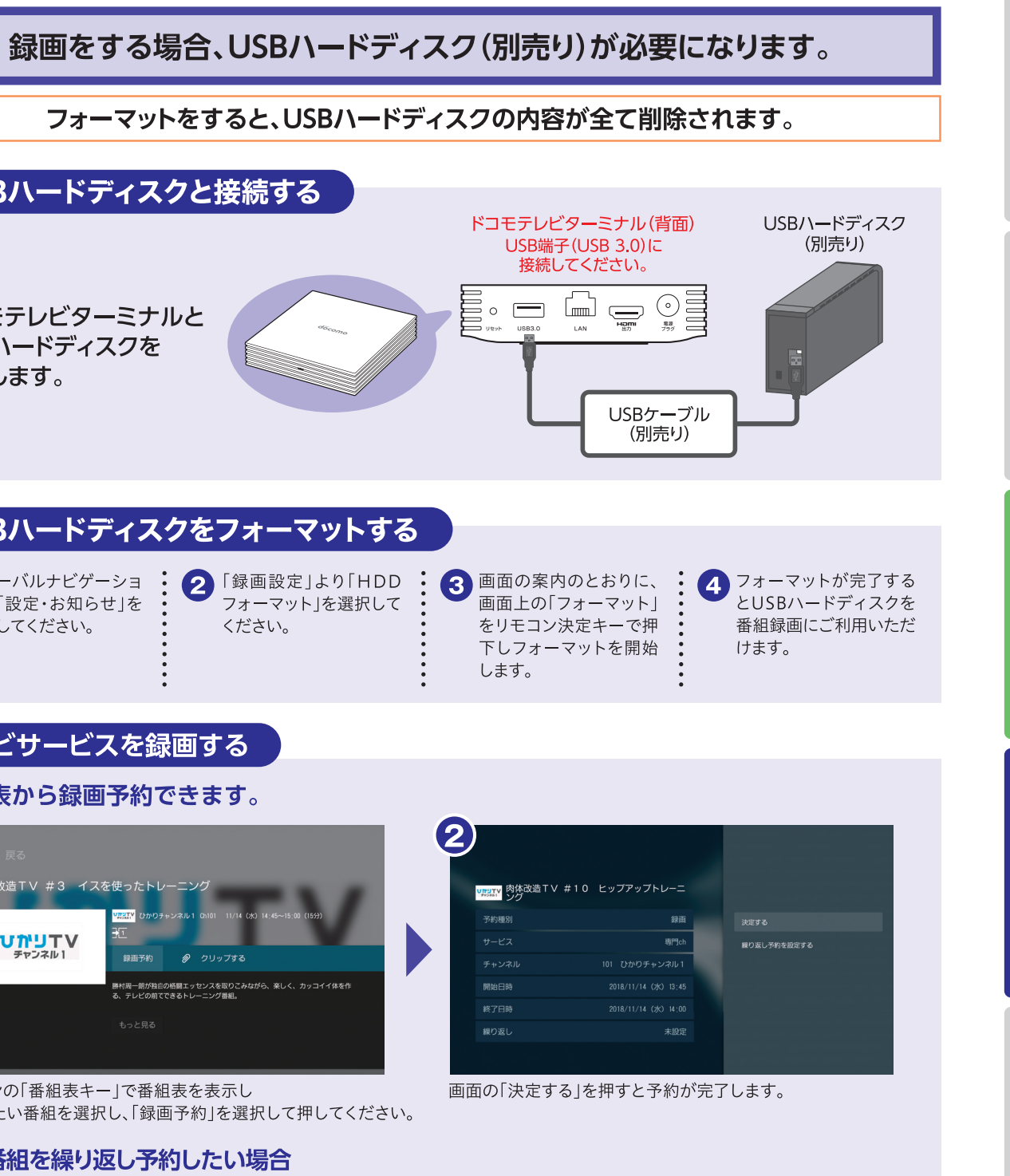

「番組表」から、繰り返し録画したい番組を選択し、リモコンの「決定キー」を押します。 「繰り返し録画予約する」を選択し、リモコンの「決定キー」を押して予約します。

録画リスト

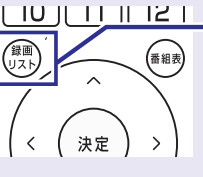

録画した番組は、リモコンの 録画リストから視聴できます。

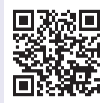

録画

視聴し

こよう

ドコモテレビターミナルアプリを使おう | 1 設定方法

ドコモテレビターミナルアプリとは、ドコモテレビターミナルをより便利に お使いいただくためのスマートフォンアプリです。ひかりTV for docomoの 放送番組をスマートフォン・タブレットから視聴できます。

### ドコモテレビターミナルアプリの特徴

#### ●見たいコンテンツが探せる!簡単に見られる!

ドコモの映像サービスのなかから、好みにあったコンテンツをおすすめします。また、コンテンツの検索ができます。見 たいコンテンツを見つけたら、そのままスマートフォンで視聴をすることや、簡単操作でテレビでの視聴を開始するこ とができます。

#### ●外出先で視聴できる!

外出先からひかりTV for docomoの放送番組のリモート視聴・録画予約や、録画したコンテンツの持ち出し視聴を することができます。

※一部専門チャンネル映像コンテンツを除きます。

※詳細は「ひかりTV for docomoサイト」でご確認いただけます。(https://www.hikaritv-docomo.jp/faq list)

#### ●ドコモテレビターミナルを操作できる!

#### スマートフォン・タブレットがドコモテレビターミナルのリモコンになります。

※一部の機器(ホームゲートウェイ)と「ドコモテレビターミナル」の組み合わせでご利用の場合、「ドコモテレビターミナルアプリ」を利用 した、DLNA/DTCP+規格によるリモート視聴でご視聴いただくことができません。〈リモート視聴がご利用いただけない機器(ホーム ゲートウェイ)PR-S300NE、PR-400NE>

#### 事前準備

#### 1 ひかりTV for docomoアプリを起動し、リモート視聴設定を確認する。

※「自宅内のみ有効」の場合は、ペアリングは可能ですが、外出先からのリモート視聴ができません。 ※外出先からリモート視聴するには、「自宅内/外出先で有効」を選択する必要があります。

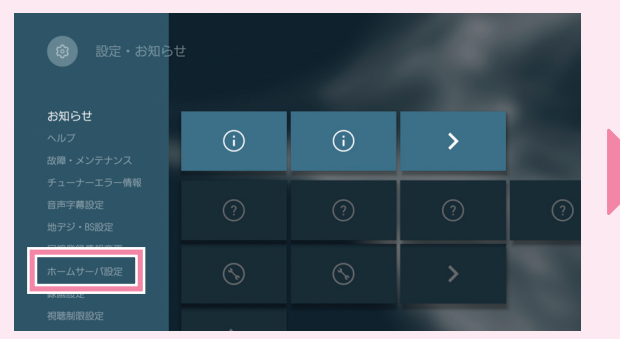

「設定・お知らせ」で 「ホームサーバ設定」を選択

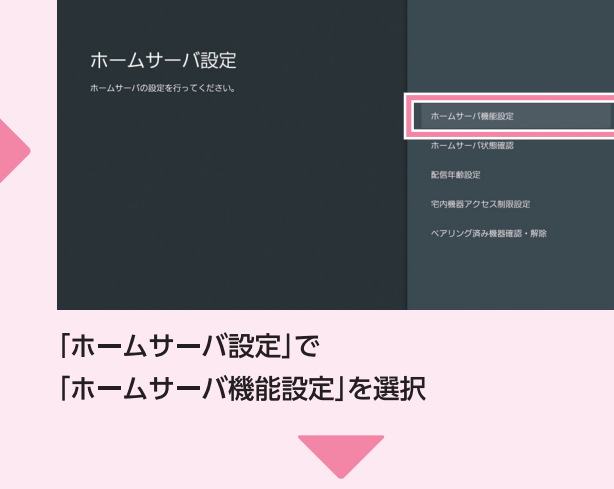

「ホームサーバ機能設定」で 「自宅内/外出先で有効」を選択

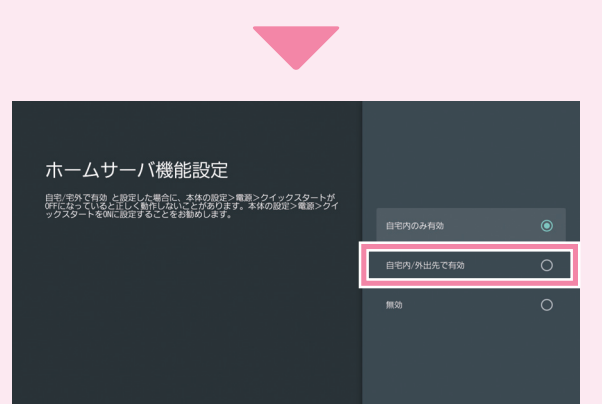

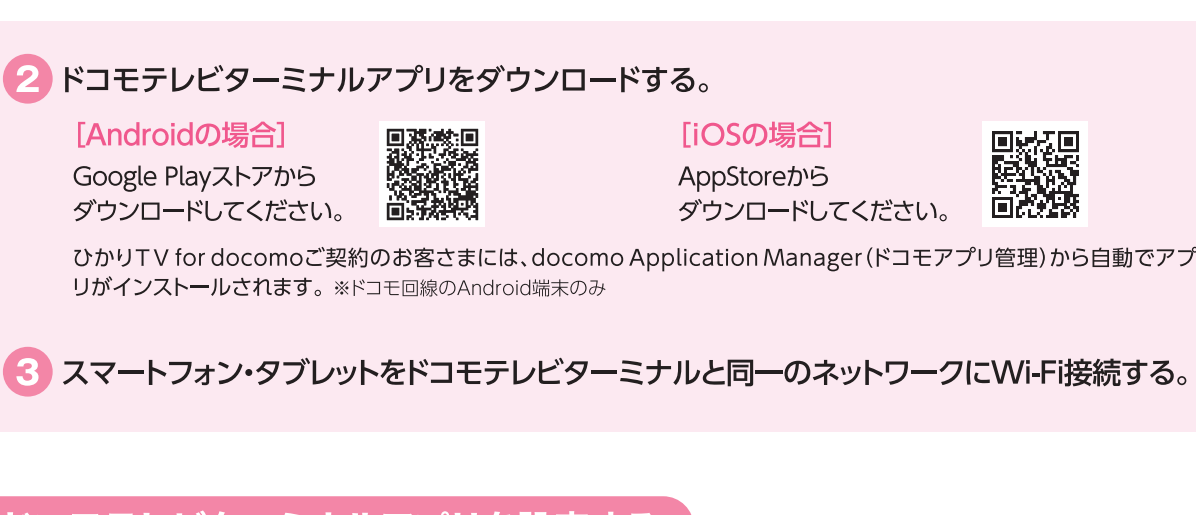

### ドコモテレビターミナルアプリを設定する

■ ドコモテレビターミナルアプリを起動する。

ドコモテレビターミナルアプリをダウンロードしたら、アプリを起動しホーム画面を表示してください。

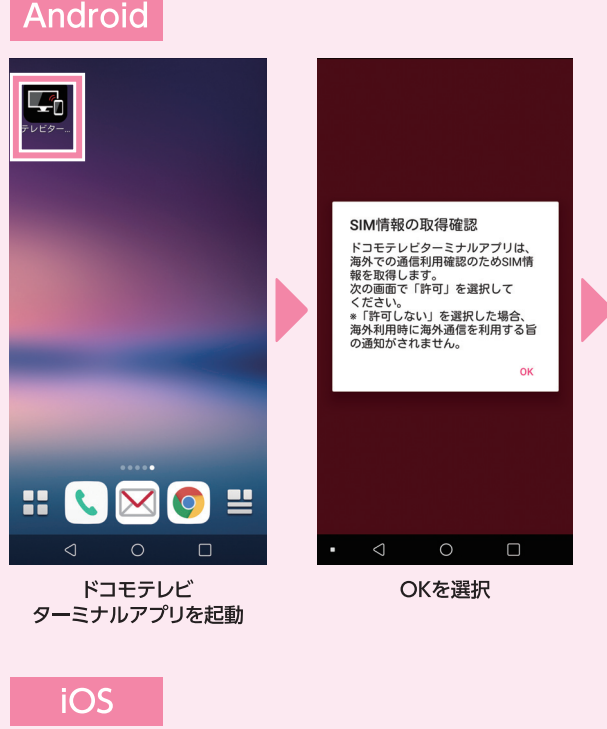

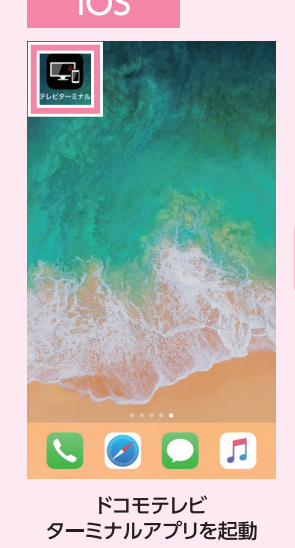

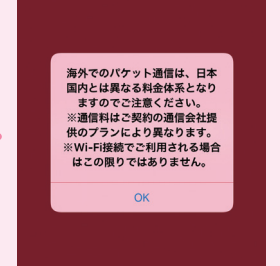

OKを選択

[iOSの場合] AppStoreから ダウンロードしてください。

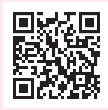

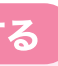

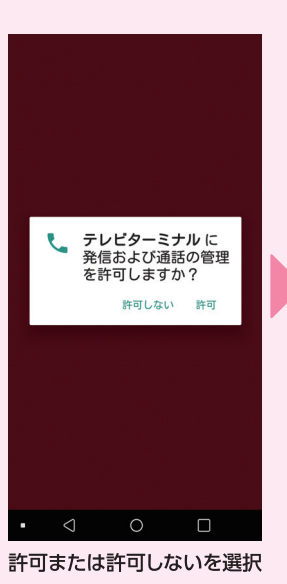

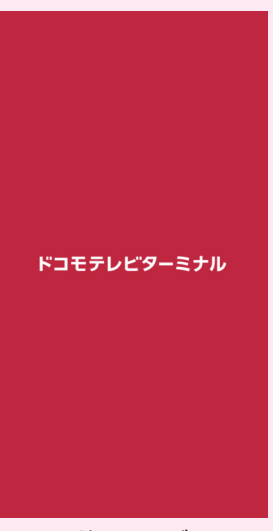

ドコモテレビ ターミナルアプリ起動

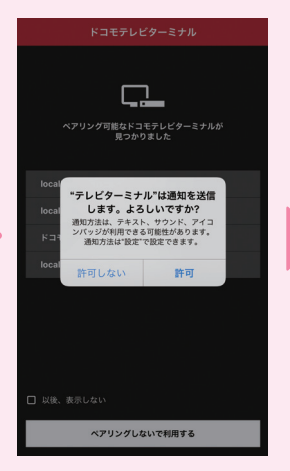

許可または許可しないを選択

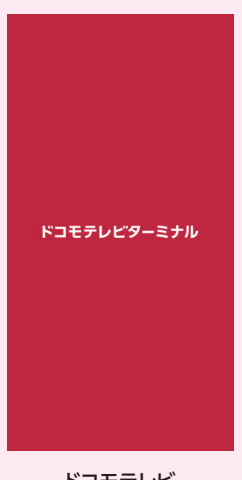

ドコモテレビ ターミナルアプリ起動

14

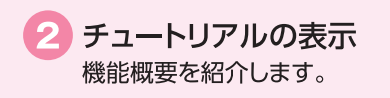

#### 初回起動についてドコモテレビターミナルアプリは以下の手順で利用が開始になります。

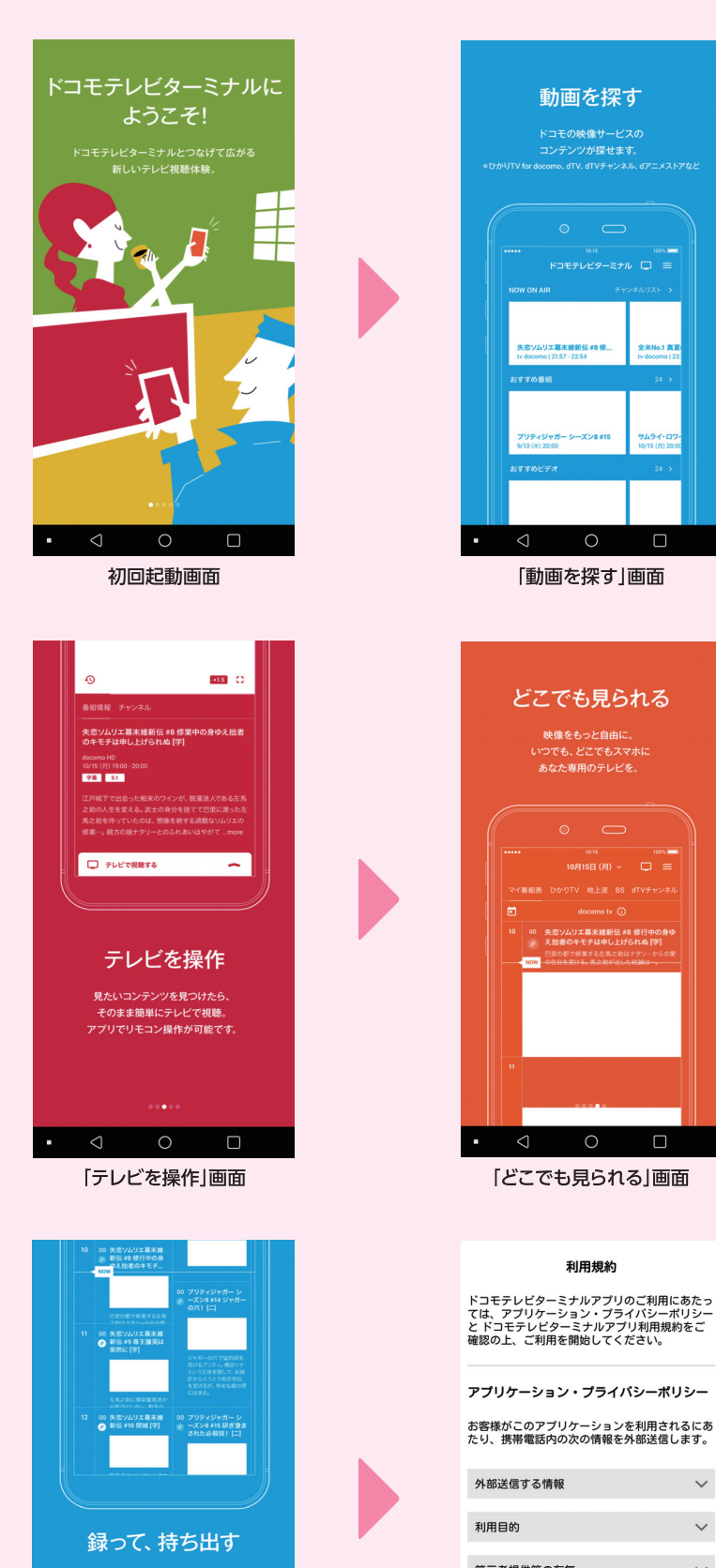

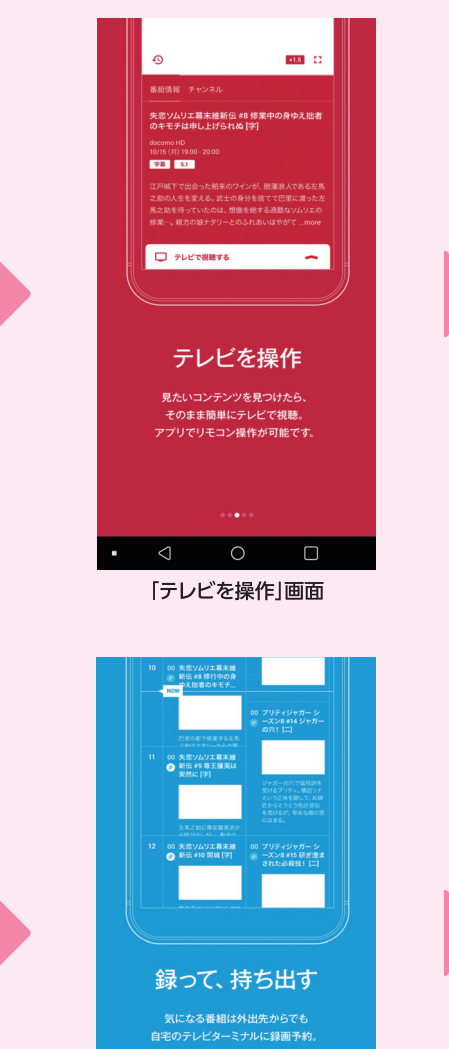

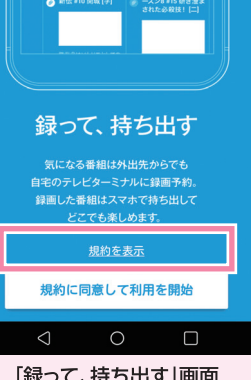

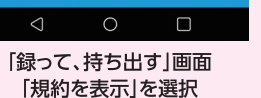

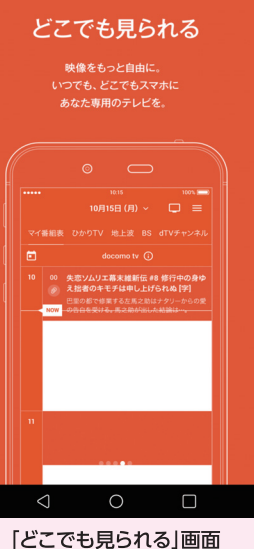

 $\Box$ 

ドコモテレビターミナルアプリのご利用にあたっ<br>ては、アプリケーション・プライバシーポリシー<br>と ドコモテレビターミナルアプリ利用規約をご<br>確認の上、ご利用を開始してください。

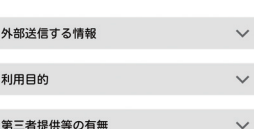

より詳細なアプリケーション・プライバシー<br>ポリシー全文は、<br>詳細を確認するリンクにてご確認いただけます。

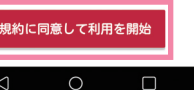

 $\Box$ 

「利用規約」画面 「規約に同意して利用を開始」を選択

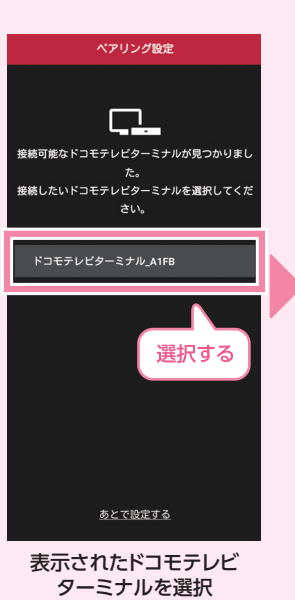

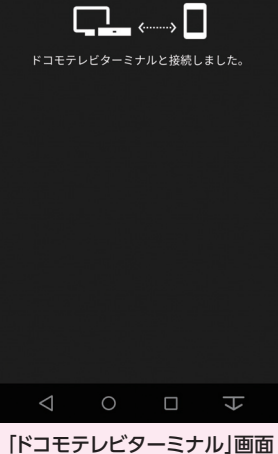

ペアリング設定

ペアリング完了

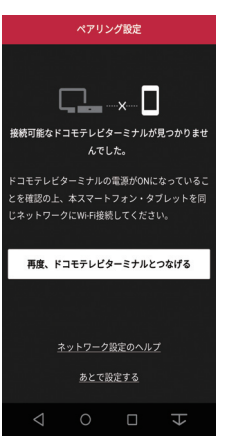

ドコモテレビターミナルとペアリングする。

※画像/イラストはイメージです。 ※本情報は2019年6月現在 ※March 2019年6月現在 ※画像/イラストはイメージです。 ※本情報は2019年6月現在 15 16

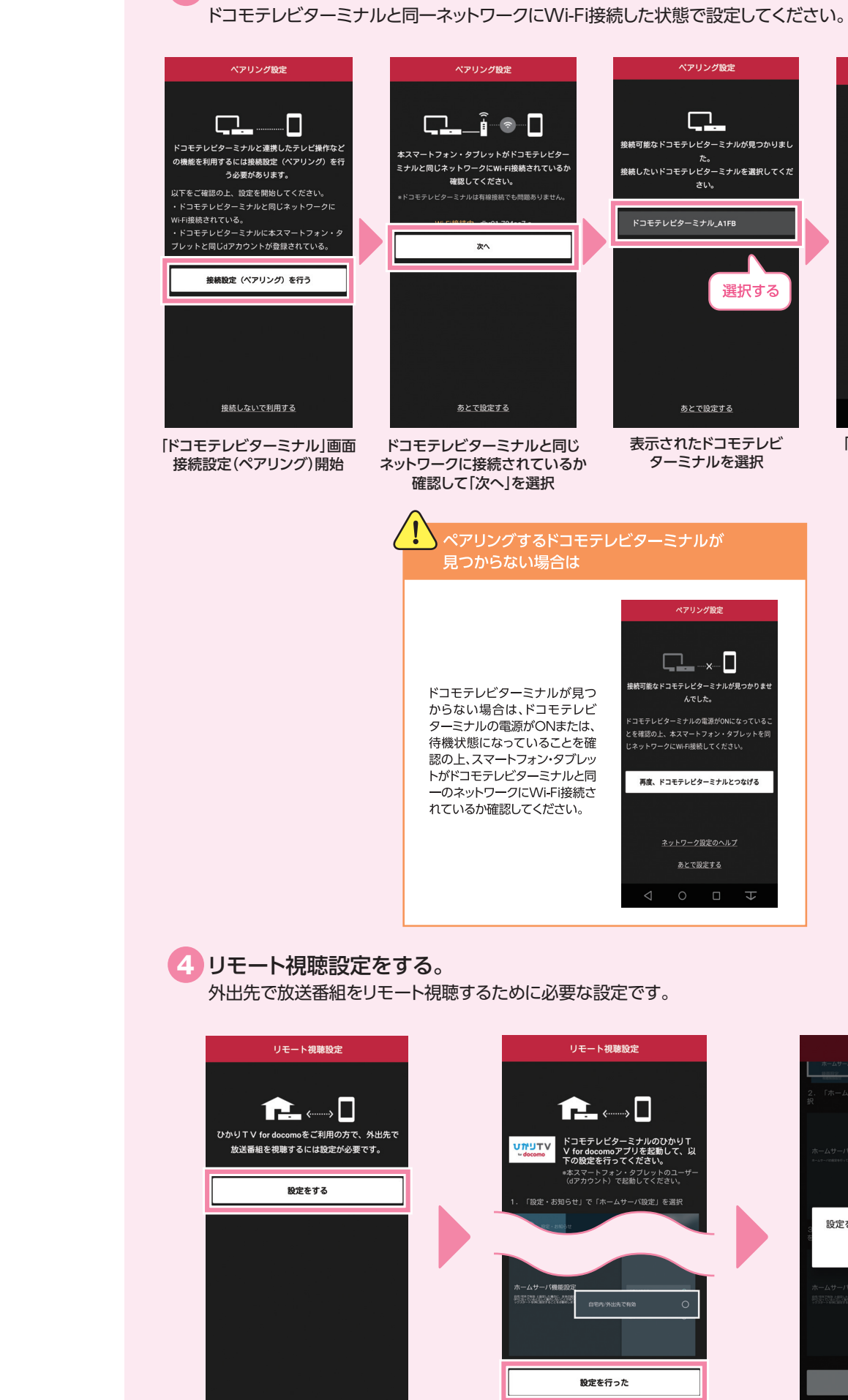

リモート視聴設定開始

今は利用しない

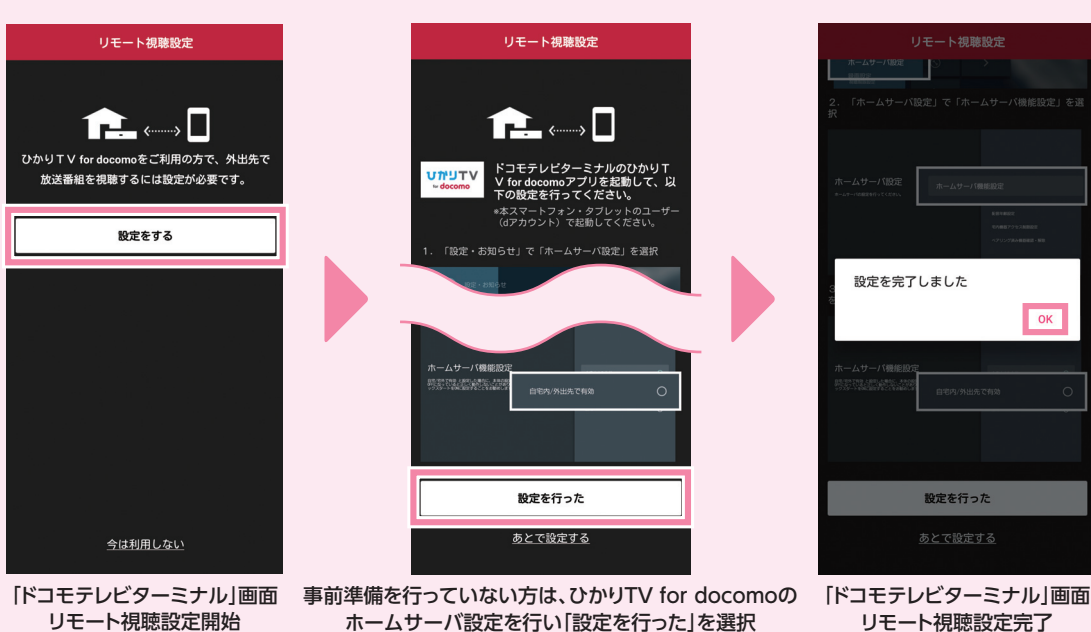

### 同一のdアカウントが設定されていない場合

スマートフォン·タブレットのdアカウントと同一のdアカウントがド コモテレビターミナルに設定されていない場合、ペアリングがエ ラーとなります。ドコモテレビターミナルにスマートフォン・タブ レットと同一のdアカウントを設定するか、スマートフォン・タブレッ トのdアカウントを変更してください。

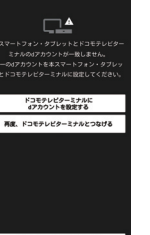

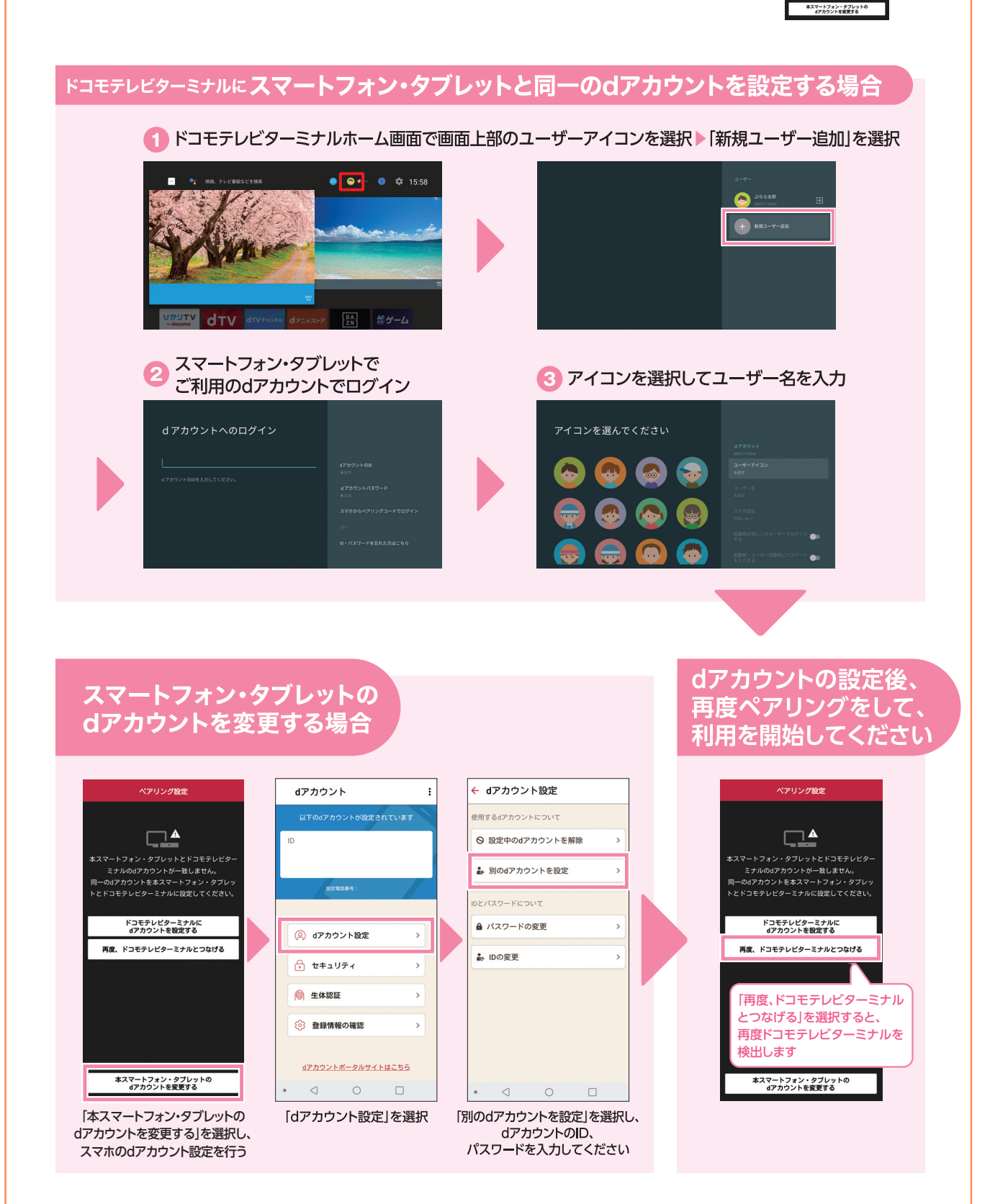

## FAQ ょくあるご質問

### 1 ひかりTV for docomoが視聴できない場合の対応方法

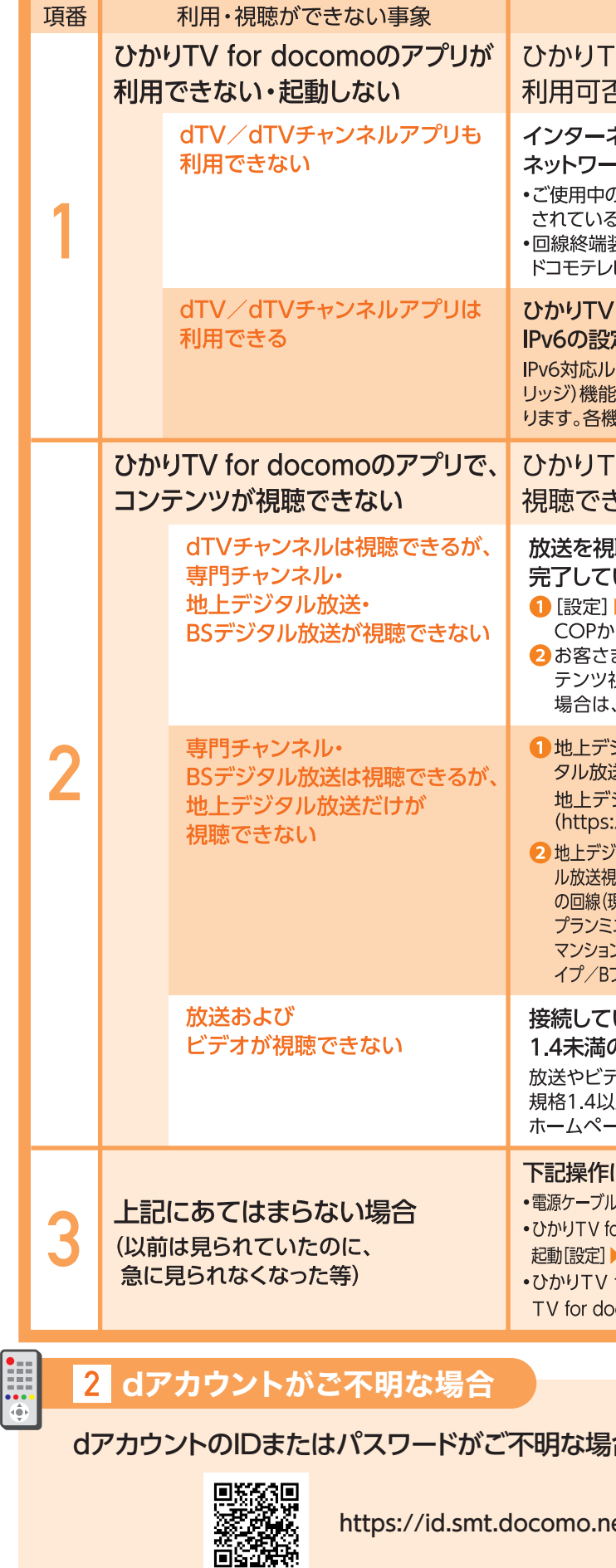

#### 確認項目/対応方法

#### V for docomo以外の他のアプリの 5をご確認ください

#### ネット接続ができていないなど、 ・ク環境の問題が考えられます。

D回線で、インターネット接続が可能か/ISP契約は らか確認してください。 装置(ONU)/IPv6対応ルーター/ ビターミナルは全て有線接続されているか確認してください。

#### for docomoだけが利用できない場合、 定ができていない可能性があります。

ーターまたはホームゲートウェイの、IPv6パススルー(IPv6ブ の設定を行ってください(IPv6の設定方法は機器により異な ※器のマニュアルでご確認ください)。

#### V for docomoのアプリで、 \*ないコンテンツをご確認ください

#### 聴するためのマルチキャスト設定が いない可能性があります。

▶[回線登録情報]に設定されているお客さまID(CAFまたは ら始まる番号)がご契約回線と同じか確認してください。 まIDを確認後、再度[変更する]を押し、時間を空けて、各コン 児聴をお試しください。地上デジタル放送の受信をご希望の .地上デジタル放送の提供エリアかどうかをご確認ください。

ジタル放送の受信をご希望の場合は、地上デジ 关の提供エリアかどうかをご確認ください。 ジタル放送の提供エリア

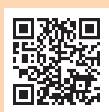

//www.hikaritv-docomo.jp/service/tv/dtt) 'タル放送提供エリアでも、フレッツ回線の種類や設備によって地上デジタ

|聴ができない場合があります。地上デジタル放送提供エリアでも、お使い 見在ドコモ光であっても転用前回線)がフレッツ光ネクストマンションタイプ ニB/フレッツ光ネクストマンションタイプ プラン1B/フレッツ光ネクスト ンタイプ プラン2B/Bフレッツ ビジネスタイプ/Bフレッツ ベーシックタ フレッツ ニューファミリータイプでは地上デジタル放送は視聴できません。

#### いるテレビ/ディスプレイのHDCP規格が の可能性があります。

<sup>゠</sup>゙オなど著作権保護されているコンテンツの視聴には、HDCP 上が必要です。お使いのディスプレイのマニュアル・メーカー -ジをご確認ください。

#### により改善するケースがあります。

の抜き差しを行い、ドコモテレビターミナルを立ち上げ直し、アプリの再起動 or docomoアプリのデータを消去し、ひかりTV for docomoアプリの再 ▶ [アプリ] ▶ [ひかりTV for docomo]を選択し、"データを消去"を実行 for docomoアプリの再インストール同じくアプリ設定の[ひかり como]から、"アップデートのアンインストール"を実行し、再起動

合は、下記のサイトよりご確認ください。

e.jp/src/utility/idpw\_forget.html

18